# **XESTIÓN DE COPIAS DE SEGURIDADE EN MOOVI**

## *Introdución*

A presente guía ten por obxectivo explicar o procedemento para realizar copias de seguridade das materias en MooVi, descargalas e eliminalas.

> En MooVi manteranse as materias de dous cursos académicos, o actual e o anterior. Por iso, é recomendable que ao rematar o curso actual realices unha copia de seguridade das materias en MooVi para almacenalas nun lugar seguro e poder recuperalas no futuro se o precisas.

## *Opción «copia de seguridade»*

O primeiro que debes facer é acceder á materia que queres copiar.

Unha vez dentro, preme no menú de accións da dereita e escolle a opción «Copia de seguridade»:

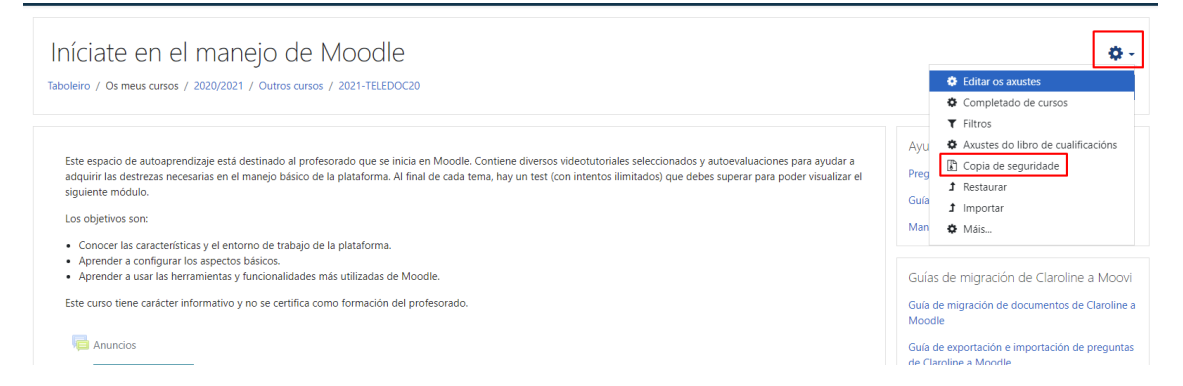

Na seguinte pantalla, podes realizar unha copia completa da materia ou de parte do contido.

*Para copiar a materia completa...*

Se queres copiar todos os contidos, fai clic en "Ir ao último paso", deste xeito aforrarás tempo ao realizar a copia:

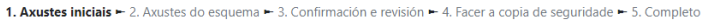

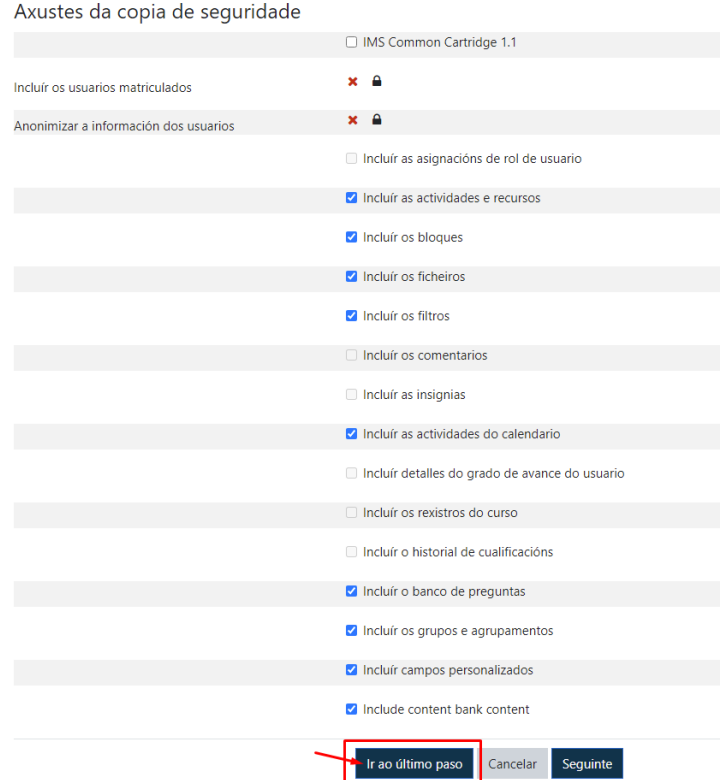

*Para copiar só algúns contidos...*

En caso de só querer copiar certos contidos do curso, preme en "Seguinte":

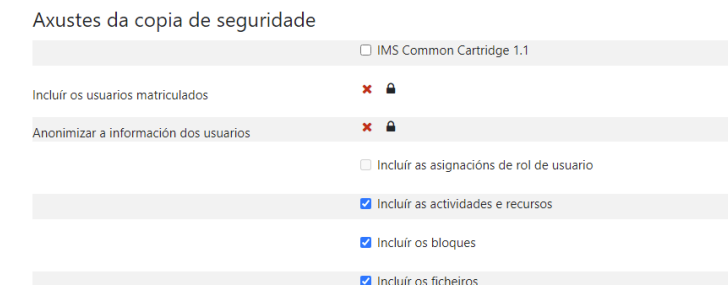

1. Axustes iniciais - 2. Axustes do esquema - 3. Confirmación e revisión - 4. Facer a copia de seguridade - 5. Completo

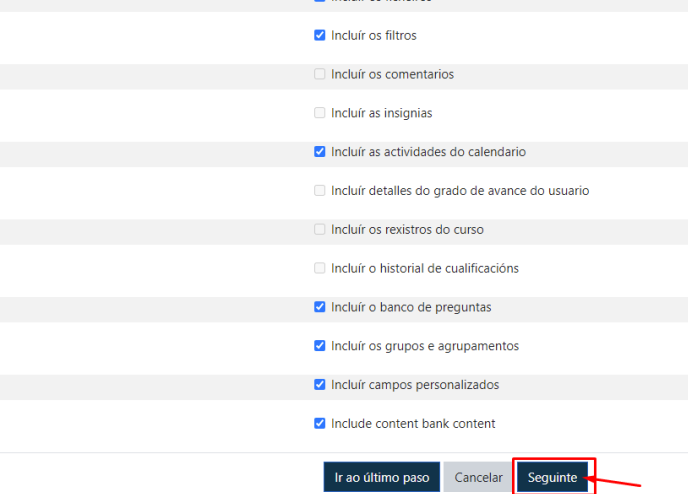

Deixa marcado o cadro dos elementos que desexas incluír na copia e preme en "Seguinte":

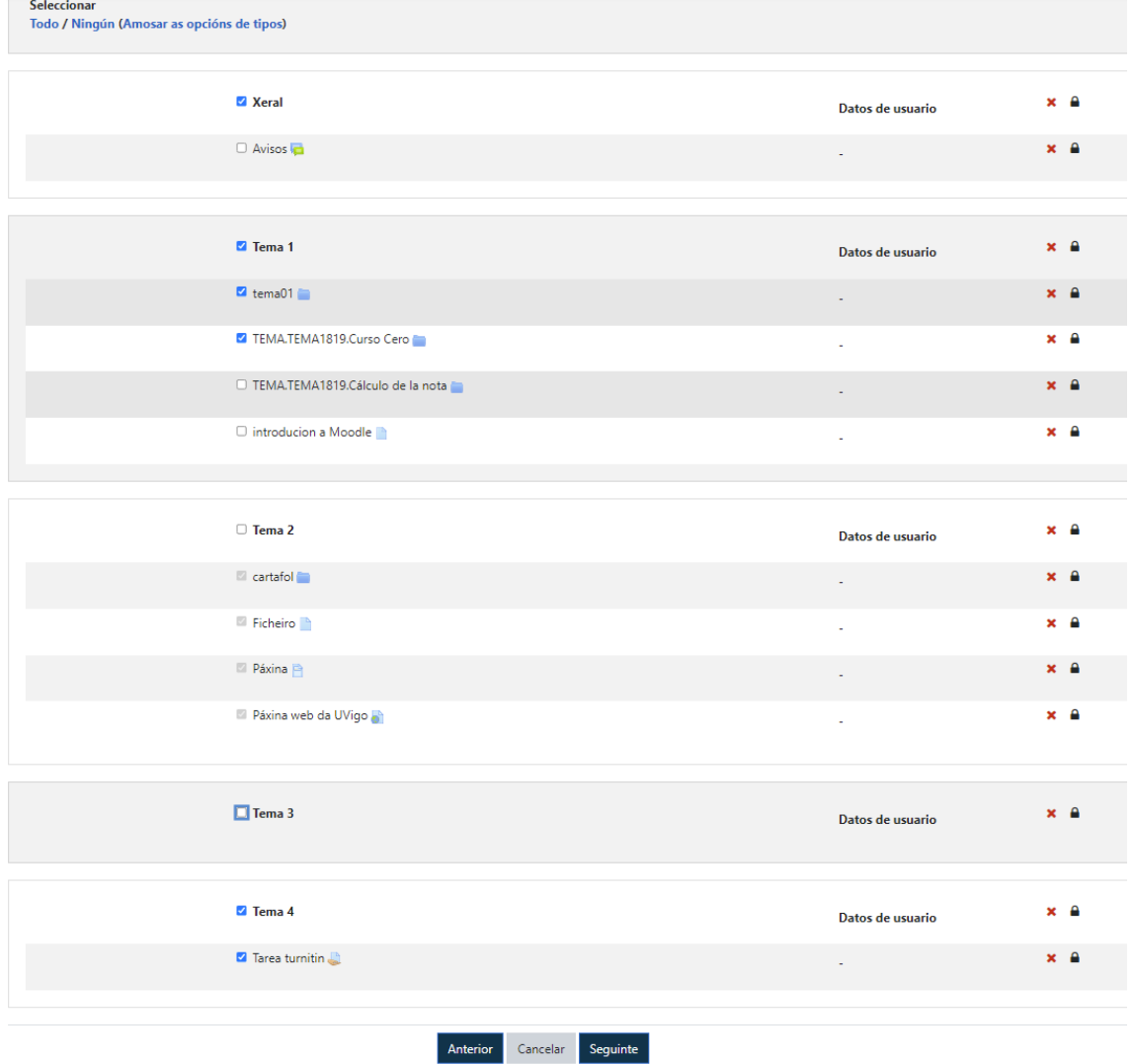

Na seguinte pantalla poderás modificar o nome da copia de seguridade se o desexas. Se está todo correcto preme en "Facer a copia de seguridade".

Agarda a que saia a mensaxe "Creouse satisfactoriamente o ficheiro de copia de seguridade" e fai clic en "continuar":

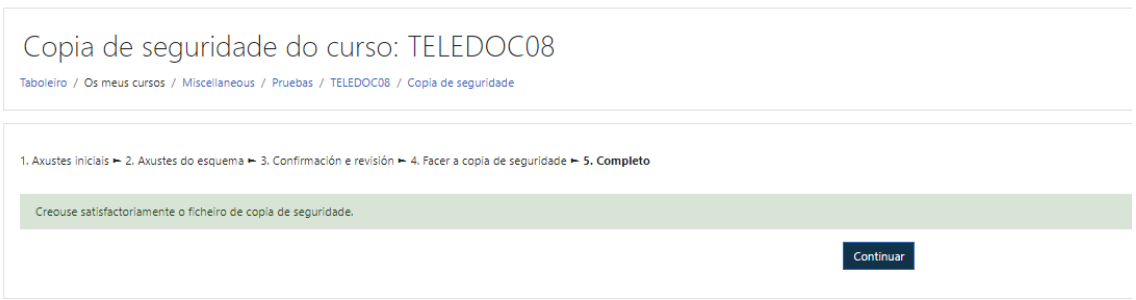

Universida<sub>de</sub>Vigo

#### *Descargar a copia de seguridade*

En "Área da copia de seguridade privada de usuario" aparecerá o ficheiro .mbz da copia, preme en "Descargar" para almacenalo no teu ordenador:

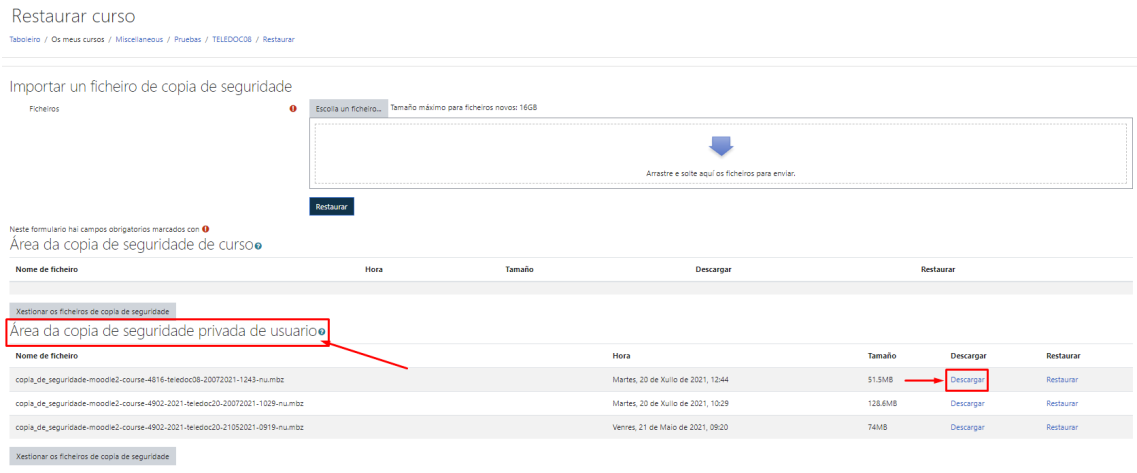

### *Eliminar a copia de seguridade*

Unha vez descargado, é **moi importante** por temas de espazo, eliminar as copias de MooVi.

Para borralas, debes seleccionar o botón inferior "Xestionar os ficheiros de copia de seguridade" na "Área da copia de seguridade privada de usuario":

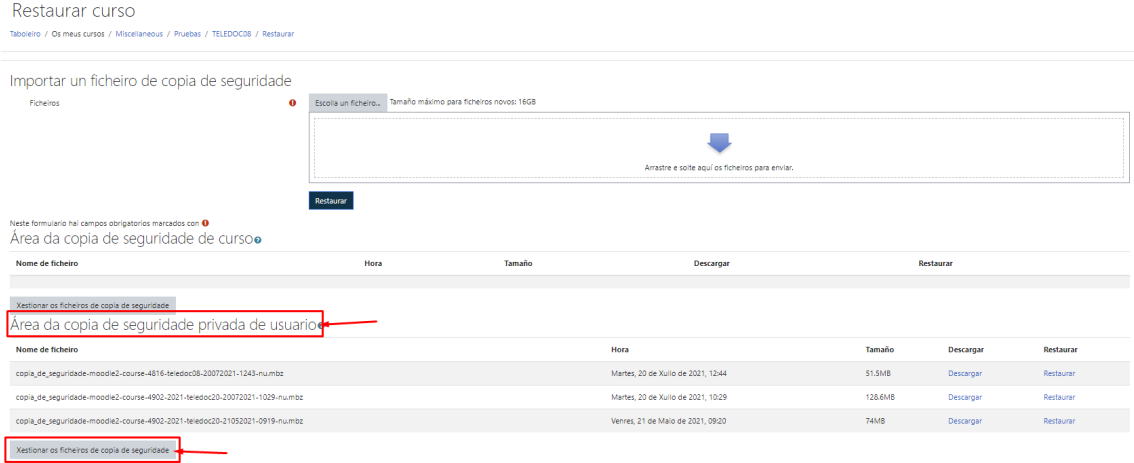

Na fiestra que se abre, aparecen os ficheiros das copias realizadas, ao premer sobre o ficheiro aparece a opción "eliminar":

#### *Xestión de copias de seguridade en MooVi*

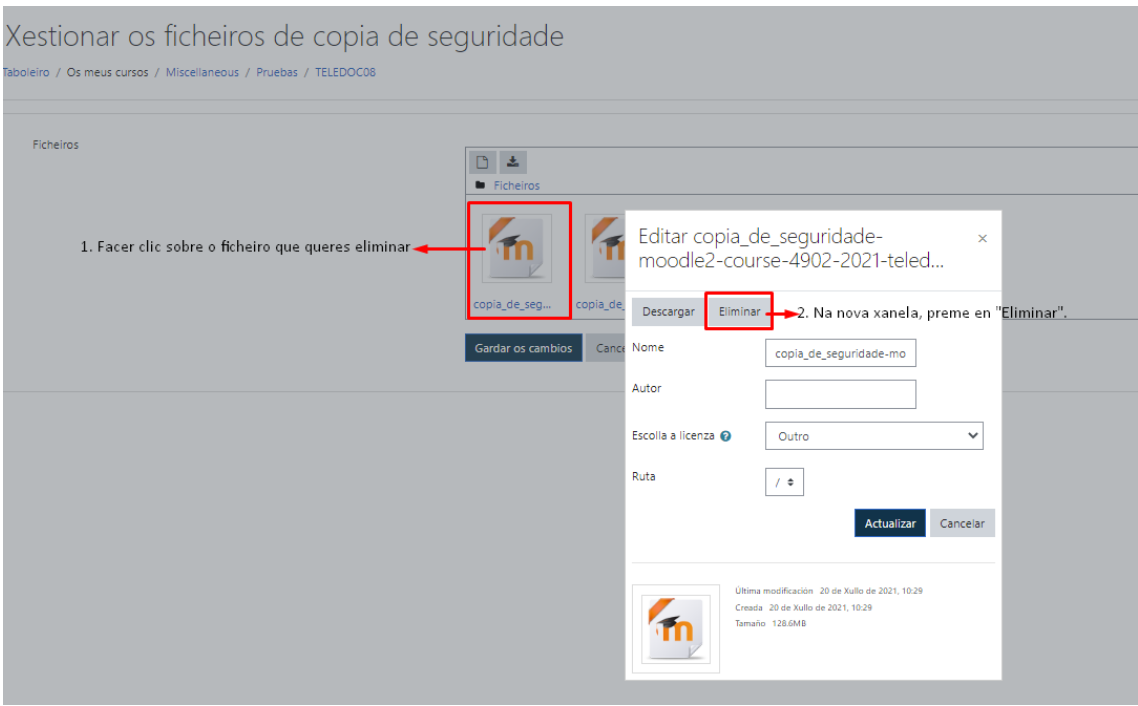

Por último, unha vez borrado, preme en "Gardar os cambios":

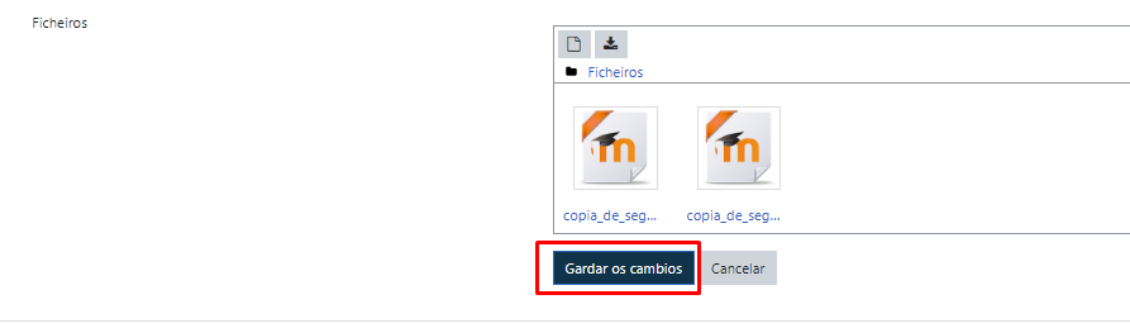

**IMPORTANTE**: debes xestionar as túas copias de seguridade e borralas de MooVi, xa que por temas de mantemento, en calquera momento, poden eliminarse sen previo aviso.

## *Contacto*

En caso de dúbidas ou incidencias, contacta con soporte.moovi@uvigo.gal